## 

## How to Download & Setup the SchoolWay App on Your Apple Device

1. Go to the Apple App Store & search for SchoolWay. Tap Download. iPad Users: Search under iPhone Only

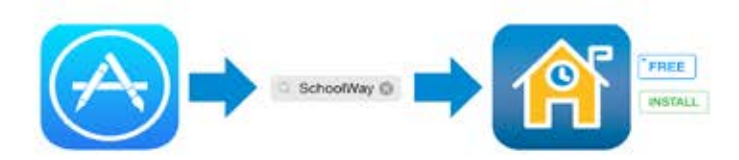

- Launch the app.  $2.$ 
	- Existing Account Tap Sign In. a.
	- Enter your username and password. Create Account - Tap Register.  $b$ .
	- Enter your information.

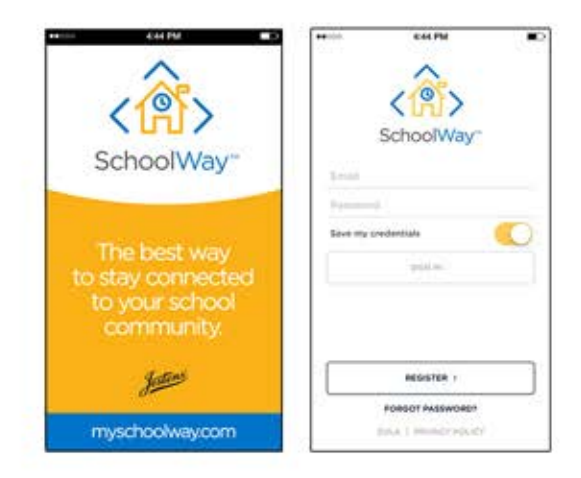

Select your user role, and tap Save. 3.

> You will now begin the setup Wizard. Follow the instructions listed to select your district or school.

You will be auto-enrolled in The Harbor movement and will recieve periodic updates in your feed. You can unsubscribe from The Harbor by accessing the MORE option.

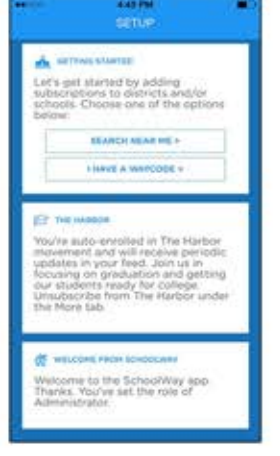

- 4. Select your district or school.
	- a. You can choose from those that are geographically near you, or search by state or keyword. OR
	- b. Search by using your WayCode.

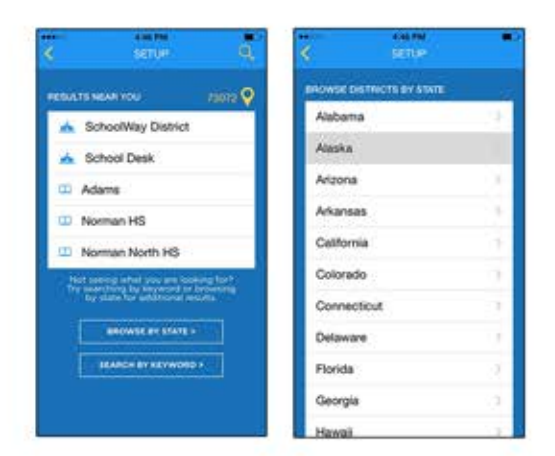

5. Addaschool.

a. Select a school. You can search by school name or filter by school type.

- OR
- b. Select No, thanks I'm done to continue on into the app.

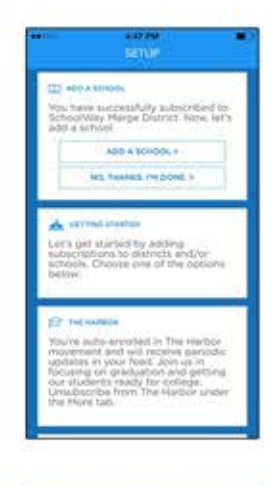

- 6. Add a channel page.
	- a. Select channel page(s). You can search by page name or filter by channel type. OR
	-
	- b. Select No, thanks I'm done to continue on into the app.

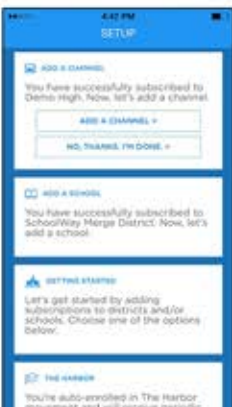